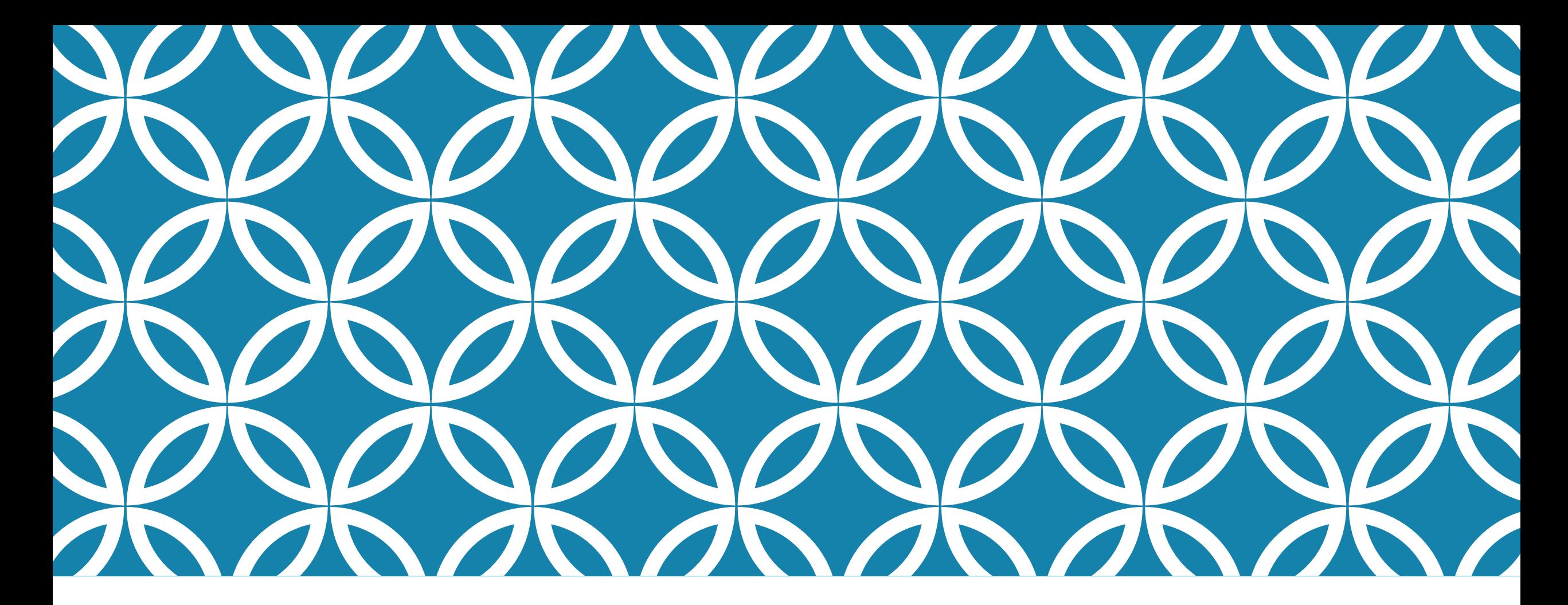

ОТЧЕТ ПО УЧЕБНОЙ (ПО ПРОФИЛЮ СПЕЦИАЛЬНОСТИ) ПРАКТИКЕ ПО ПРОГРАММЕ ПРОФЕССИОНАЛЬНОГО МОДУЛЯ «ПМ.02 РАЗРАБОТКА, ВНЕДРЕНИЕ И АДАПТАЦИЯ ПРОГРАММНОГО ОБЕСПЕЧЕНИЯ ОТРАСЛЕВОЙ НАПРАВЛЕННОСТИ

Студента Шаманова Олега Специальность: 09.02.05 «Прикладная информатика (по отраслям), 3 курс Руководитель практики: Синельщиков Е.В.

# ЗАДАНИЕ УЧЕБНОЙ<br>ПРАКТИКИ

#### Задача 1.2.

Компания занимается оптовой торговлей. Поступление товаров отражается локументом «Приходная накладная», продажа - «Расходная накладная». Помимо продажи товара, могут оказываться дополнительные услуги, например по доставке. И услуги и товары указываются в одной табличной части.

Складской учет товаров не ведется.

При проведении расходной накладной при нехватке товара необходимо выдавать соответствующее предупреждение с указанием количества нехватки и не позволять проводить документ.

Списание себестоимости товаров должно быть организовано по партиям, в зависимости от текущего значения принятого на этот год в учетной политике метода списания себестоимости (FIFO или LIFO) и указанной в документе (в шапке документа) партии. Еще раз подчеркивается - учетная политика действует год. На следующий год метод списания может смениться. В первую очередь должен списываться товар из указанной в шапке партии. В случае, если товара по выбранной партии не хватает (или нет), то товар списывается в соответствии с текущей учетной политикой.

Необходимо построить отчет по продажам товаров за период и остаткам товара на указанную дату.

Продажи с 01.01.2010 по 31.03.2010

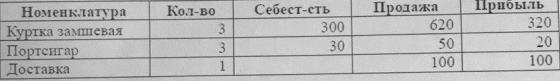

Прибыль рассчитывается как:

«Сумма продаж» - «Себестоимость»

#### Остатки товаров на 01.01.2010

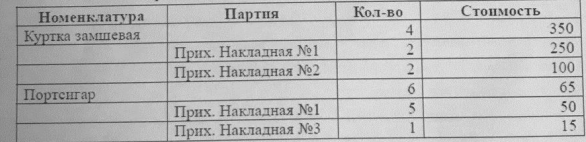

## USE CASE (ОПИСАНИЕ ПРЕЦЕДЕНТОВ)

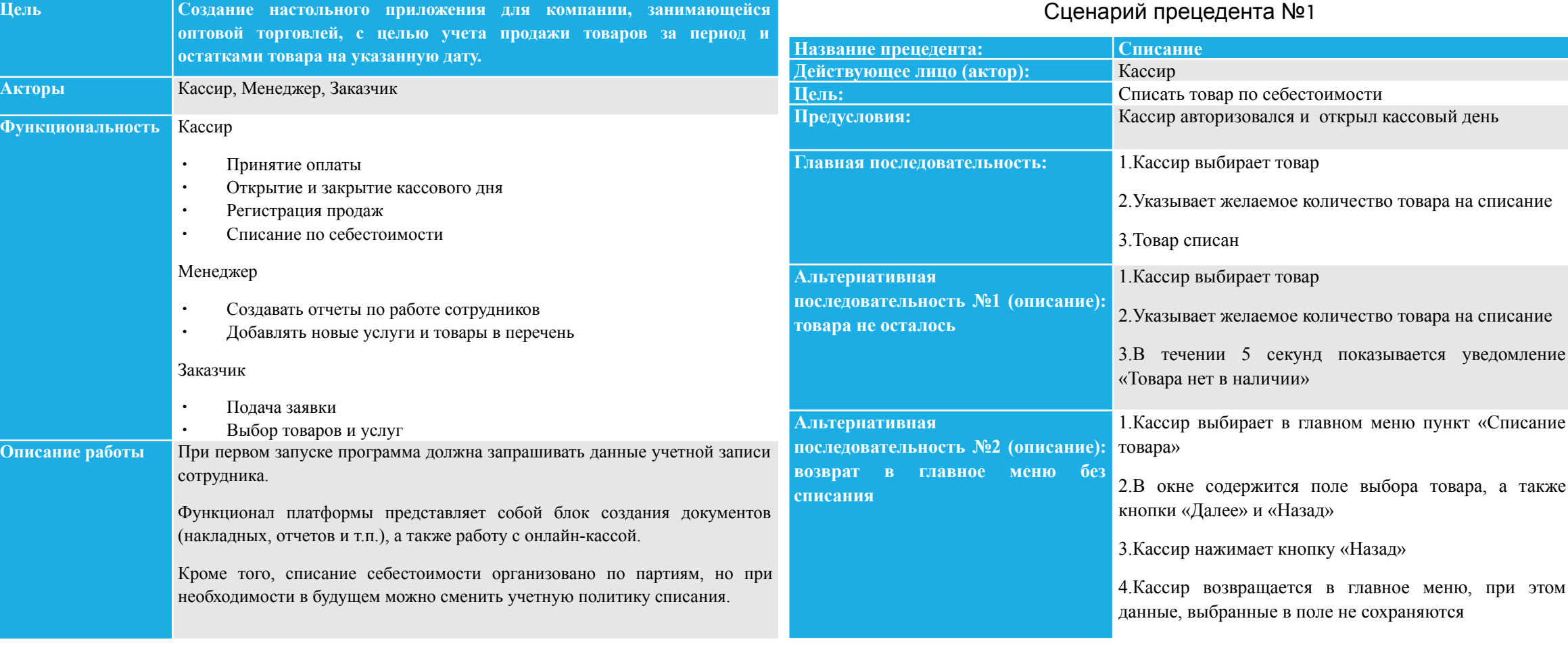

#### ента №1

#### Сценарий прецедента №2

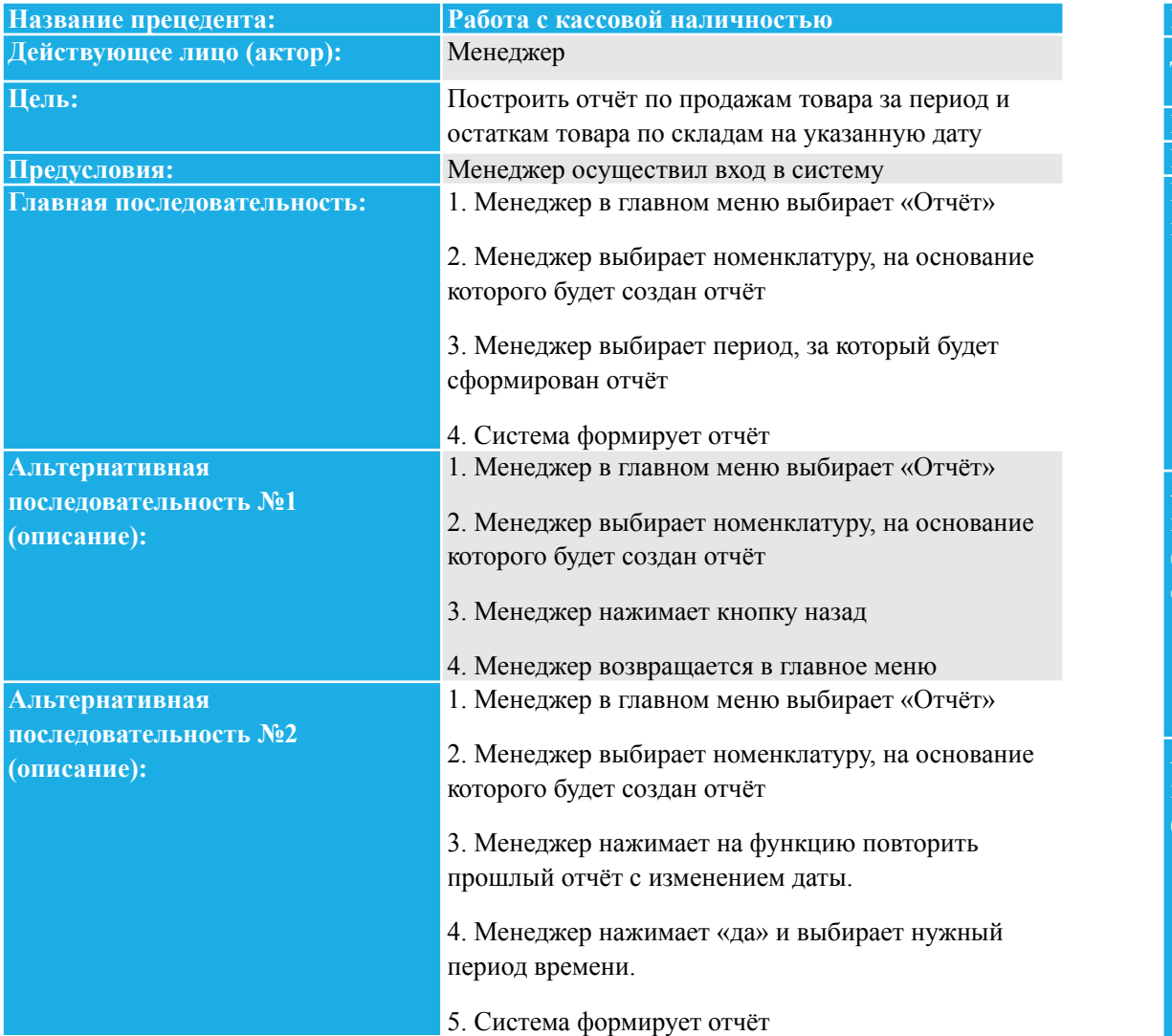

#### Сценарий прецедента №3

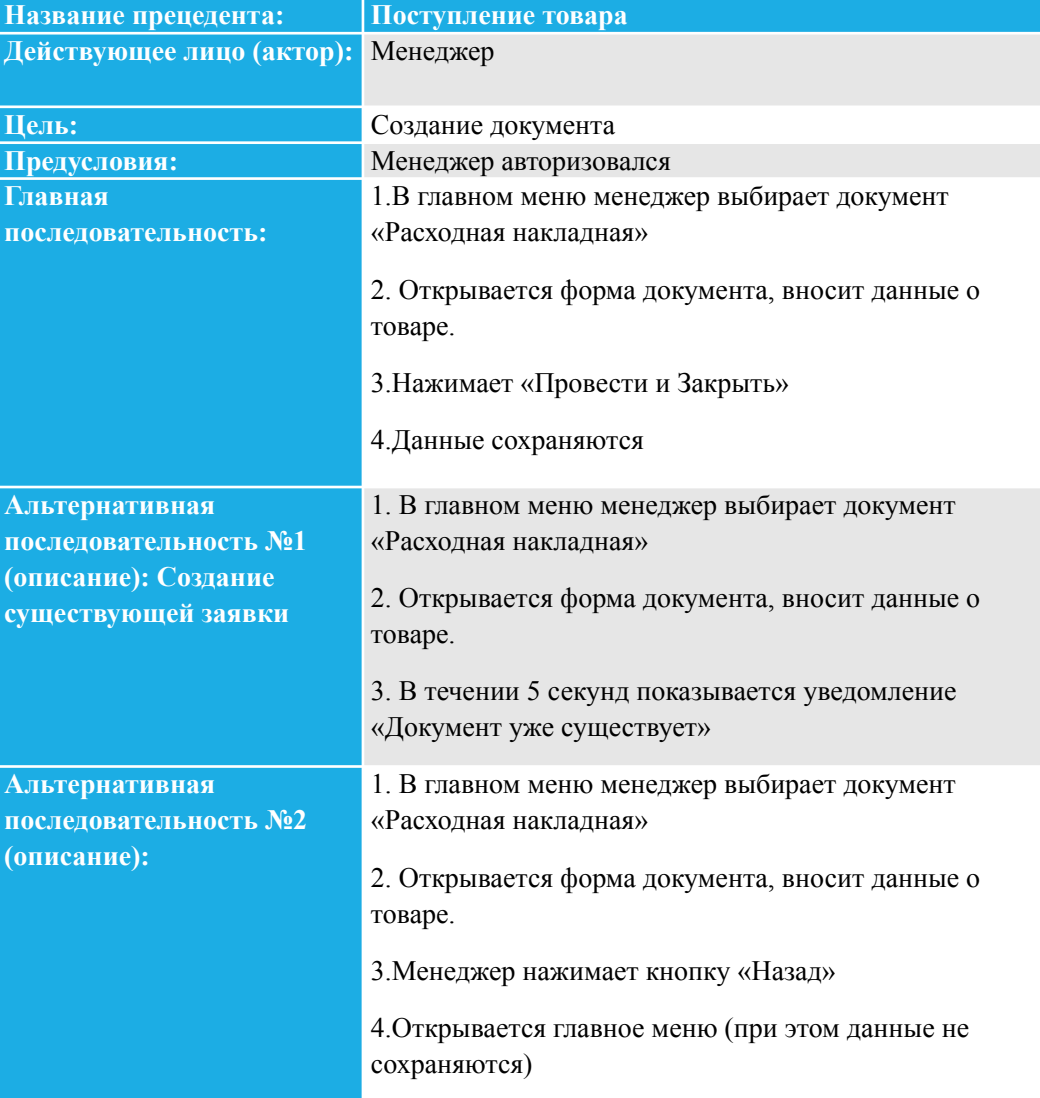

#### Сценарий прецедента №4

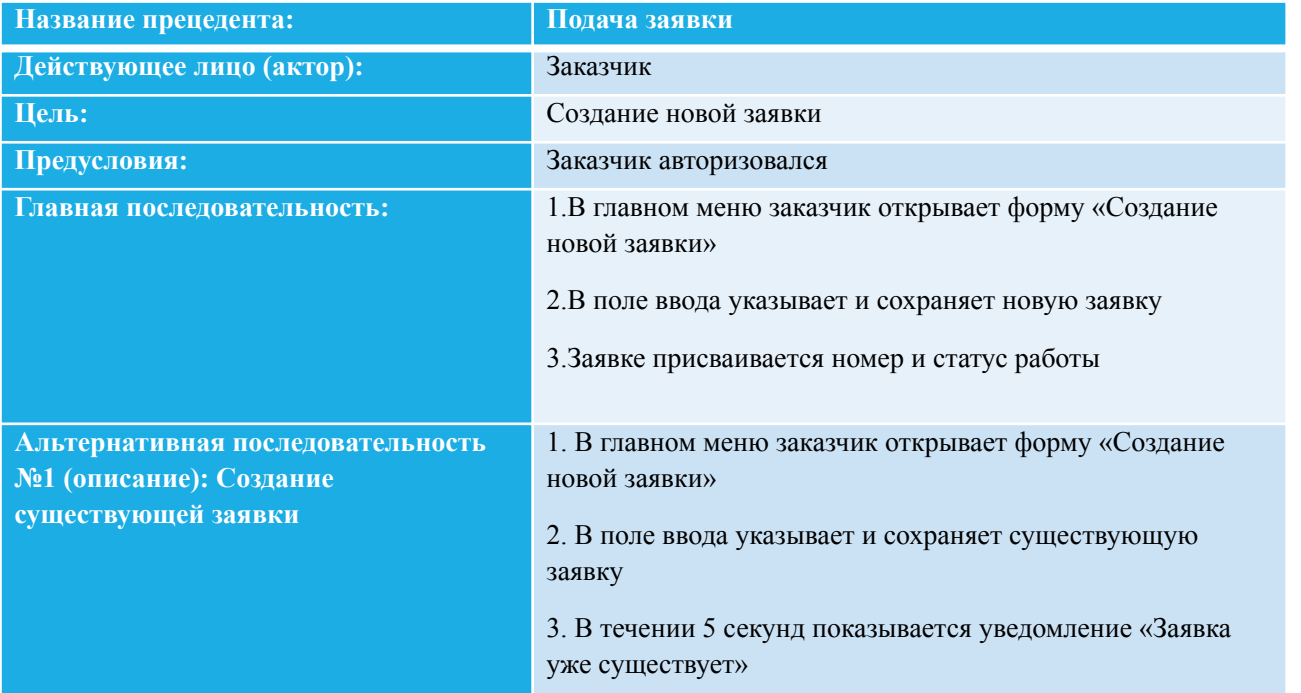

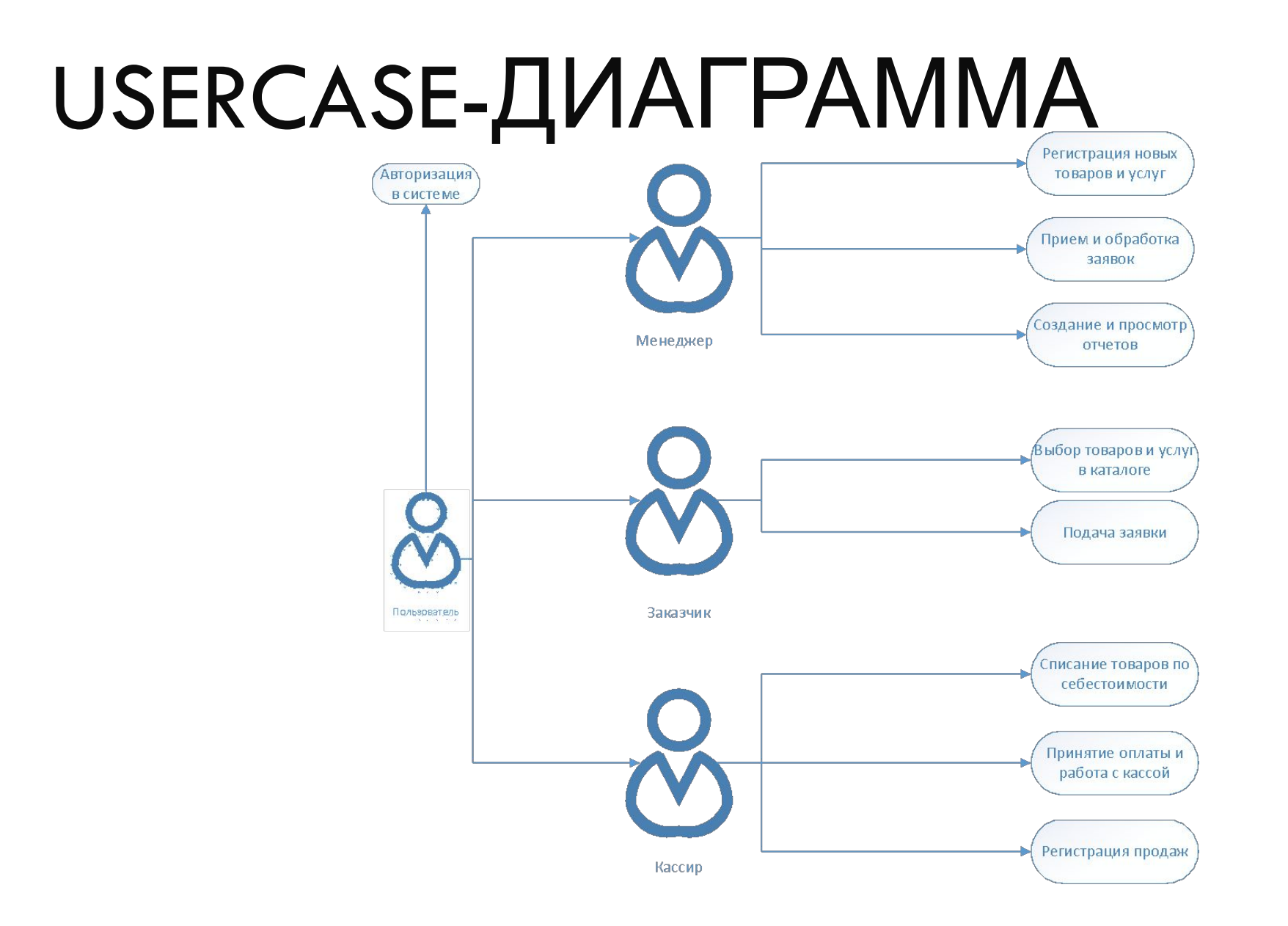

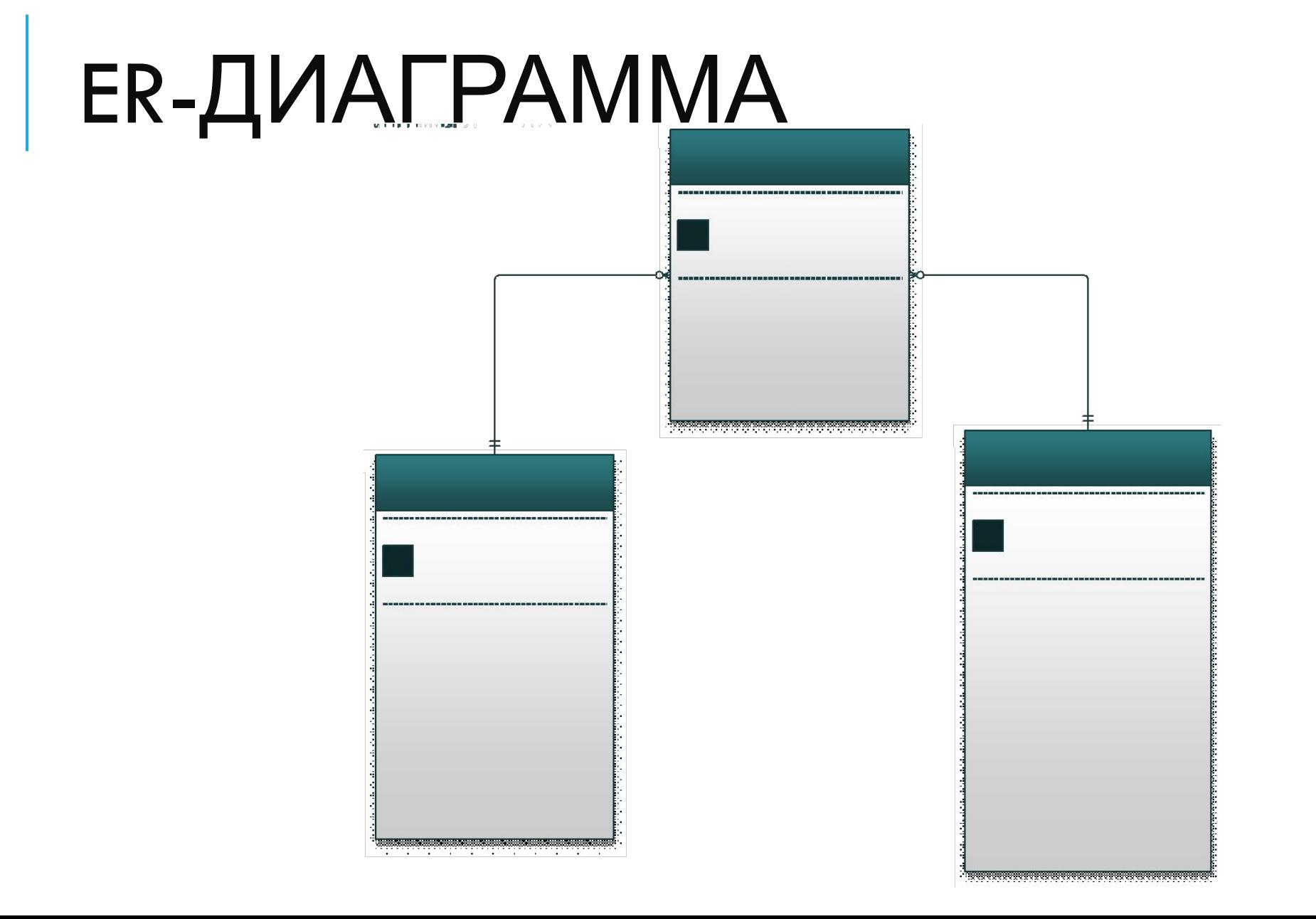

## СЛОВАРЬ ДАННЫХ

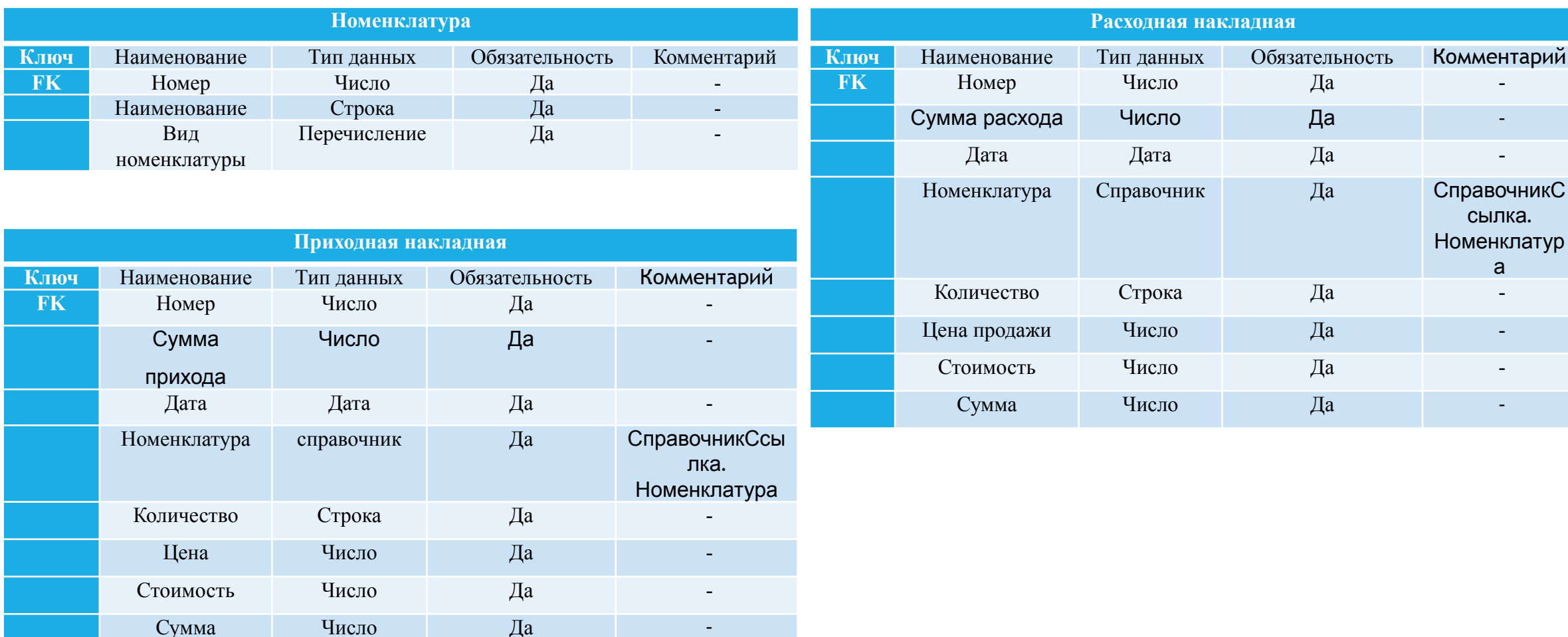

## ДОКУМЕНТИРОВАНИЕ КОНФИГУРАЦИИ

Для работы с программным продуктом используется простой, интуитивно понятный интерфейс. Последовательность работы с объектами формы определяется доступностью командных кнопок, целостность данных определяется набором используемых в программе проверок.

- Переход от одного объекта формы к другому осуществляется при щелчке левой кнопки мыши по соответствующему объекту.
- Первым этапом на интерфейсе появляется окно подсистемами и рабочим столом в соответствии с *рисунком 1*

Подсистемы:

- Справочники;
- Документы;
- Прочее.

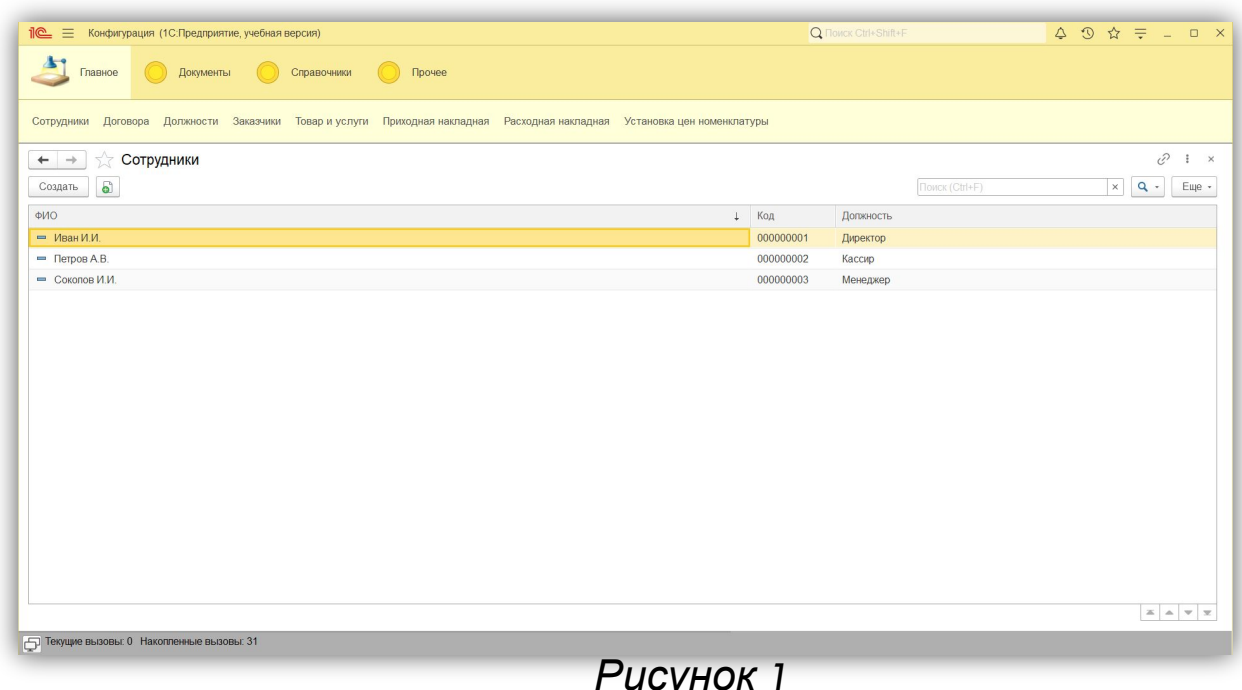

#### **Следующим этапом является переход в одну**

#### **из четырех подсистем.**

Для оформления прихода товаров необходимо создать документ «Приходная накладная», для этого нужно нажать на кнопку «Создать», чтобы отредактировать сохраненную запись необходимо нажать на кнопку «Изменить». Для проведения записи необходимо нажать на кнопку «провести и закрыть».

Рассмотрим на примере добавления (изменения) записи в документ «Приходная накладная» в соответствии с рисунком 2

После заполнения всех полей в документа «Заказы» необходимо нажать на кнопку «Провести и закрыть» в соответствии рисунком

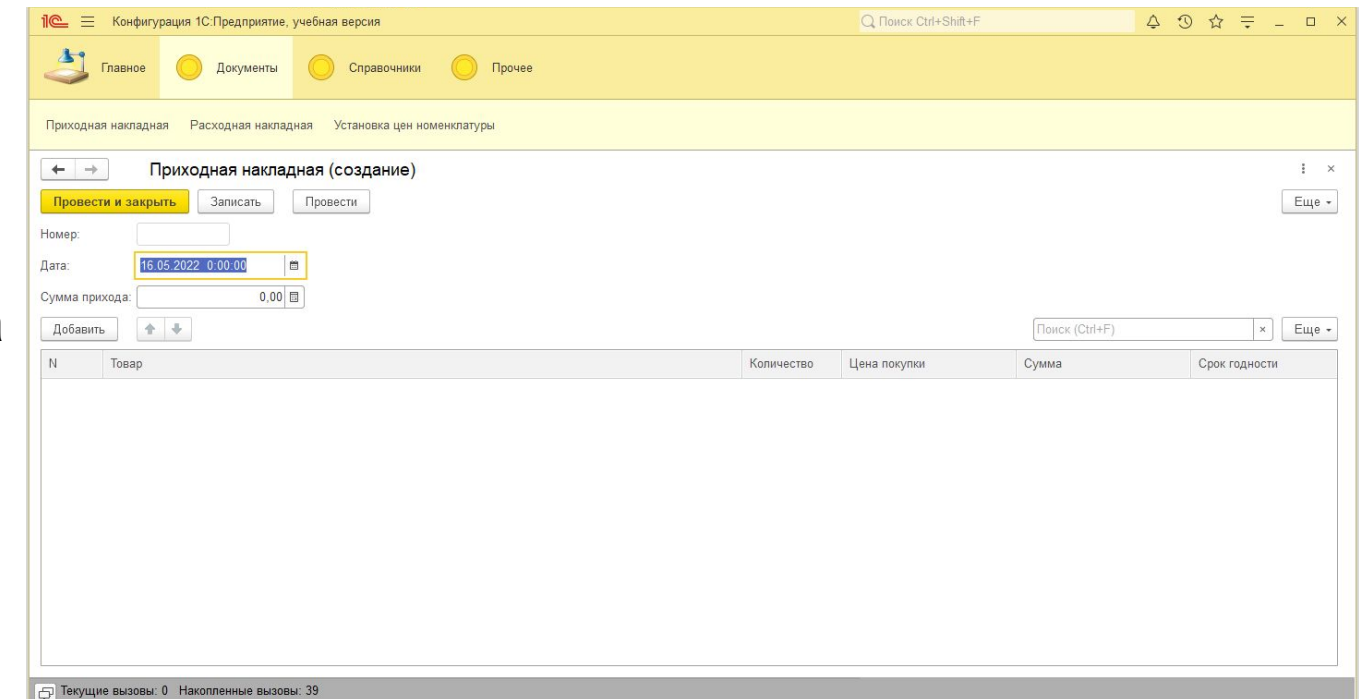

*Рисунок*

### Спасибо за внимание